## 相关教学平台及软件操作指南

### 1.智慧树

### 智慧树技术支持

技术服务经理:张磊 电话:15724736139

### 2.雨课堂

### 雨课堂技术支持

技术服务经理:刘翔远 电话:18645041617

### 3.超星学习通

### 超星平台技术支持

技术服务经理:李红霞 电话 13384651680

### 各平台具体操作指南详见下页

# 哈尔滨工程大学 智慧树学生操作手册

### 学生操作手册

智慧树平台学生帮助文档即学生操作手册。文档中介绍了学 生如何登陆,如何开始进行线上学习,如何加入翻转课堂,怎么 进行预习、学习互动等操作。

详情请见链接[:http://doc.livecourse.com/shelp/](http://doc.livecourse.com/shelp/)

### 哈尔滨工程大学

### 雨课堂学生操作手册

### 第一步: 关注"雨课堂"公众号

微信搜索"雨课堂",如图 1 所示,关注"雨课堂"公众号。

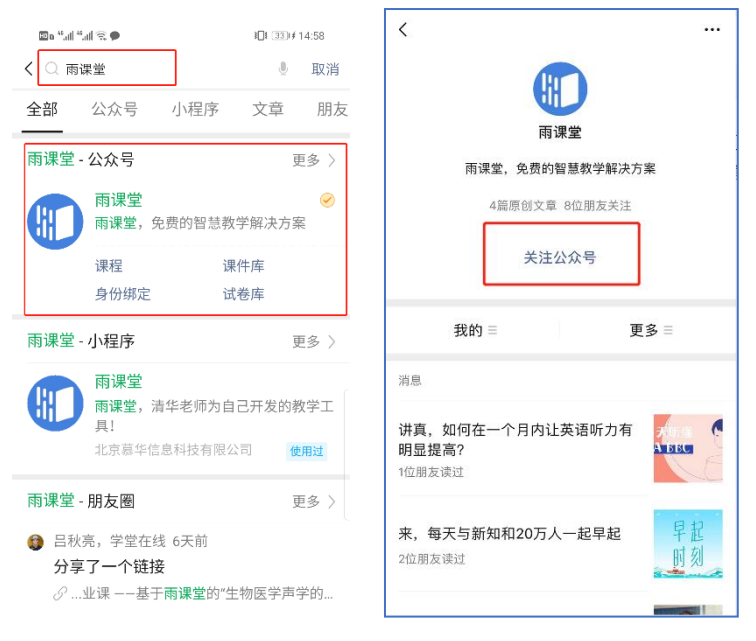

图 1 关注"雨课堂"

### 第二步:身份绑定(如果之前已经完成身份认证,可忽略此步)

进入雨课堂公众号,点击菜单栏里的【更多】-【身份绑定】, 进入页面后,选择哈尔滨工程大学,进入我校身份绑定页面,按 页面提示进行身份绑定,如图 2 所示。

请输入账号:学号/工号,密码是学号/工号后六位,完成身 份绑定。

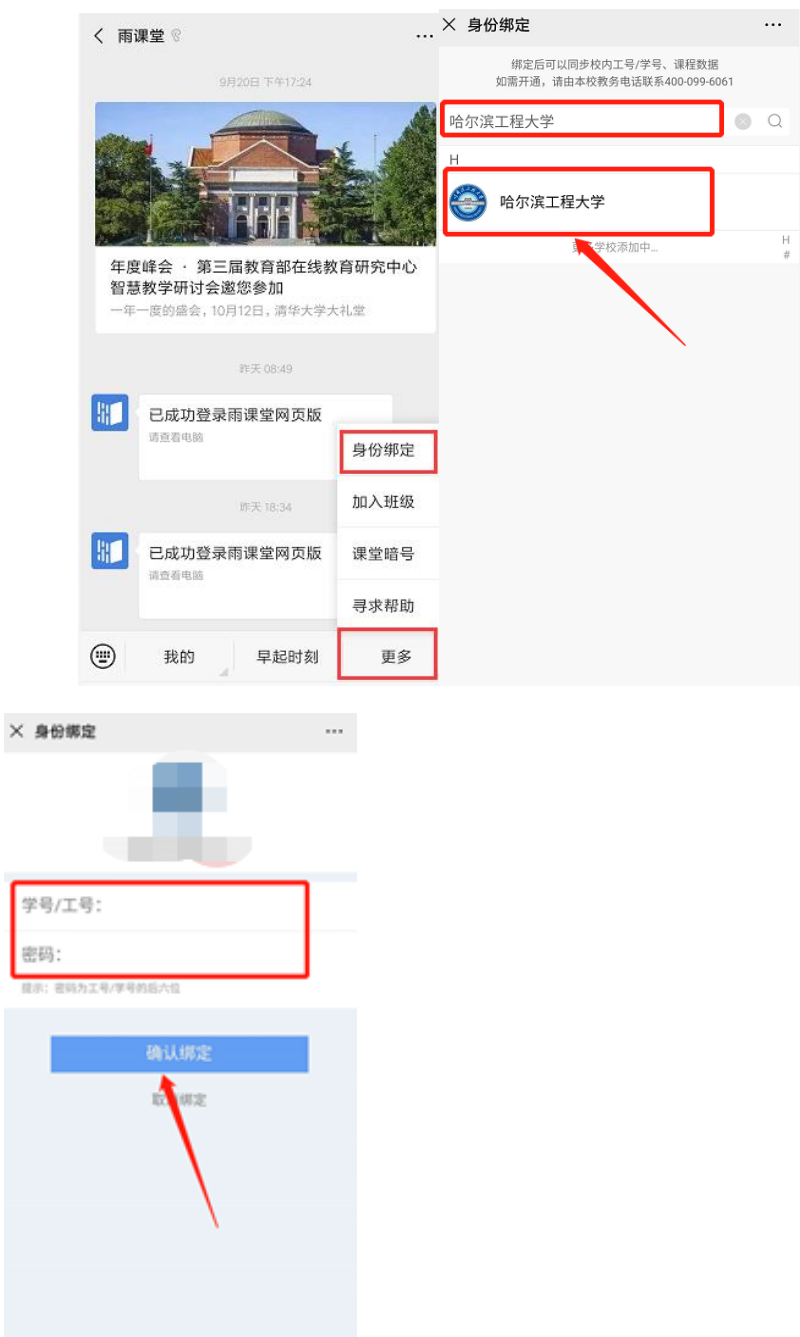

图 2 身份绑定

 $\alpha$ 

### 第三步:进入直播

进入雨课堂直播有以下几种方式:

(1)教师可在开启直播时给学生发送通知,学生可在微信 公众号里收到直播提醒,点击此消息即可进入直播。如图 3 所示。

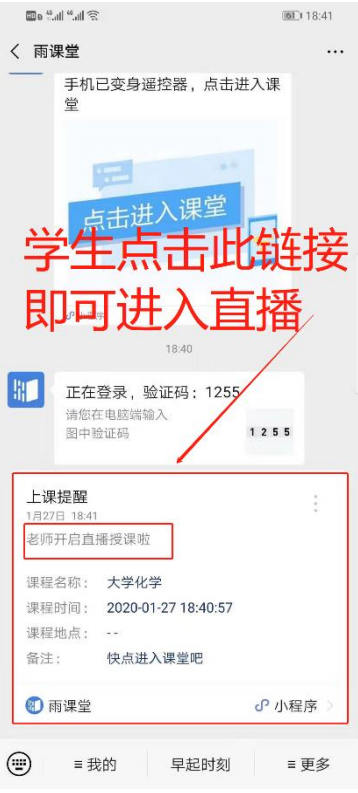

图 3 学生接收上课直播提醒

(2)从"雨课堂小程序"进入直播

在微信里搜索并进入雨课堂小程序,如图 4 所示。

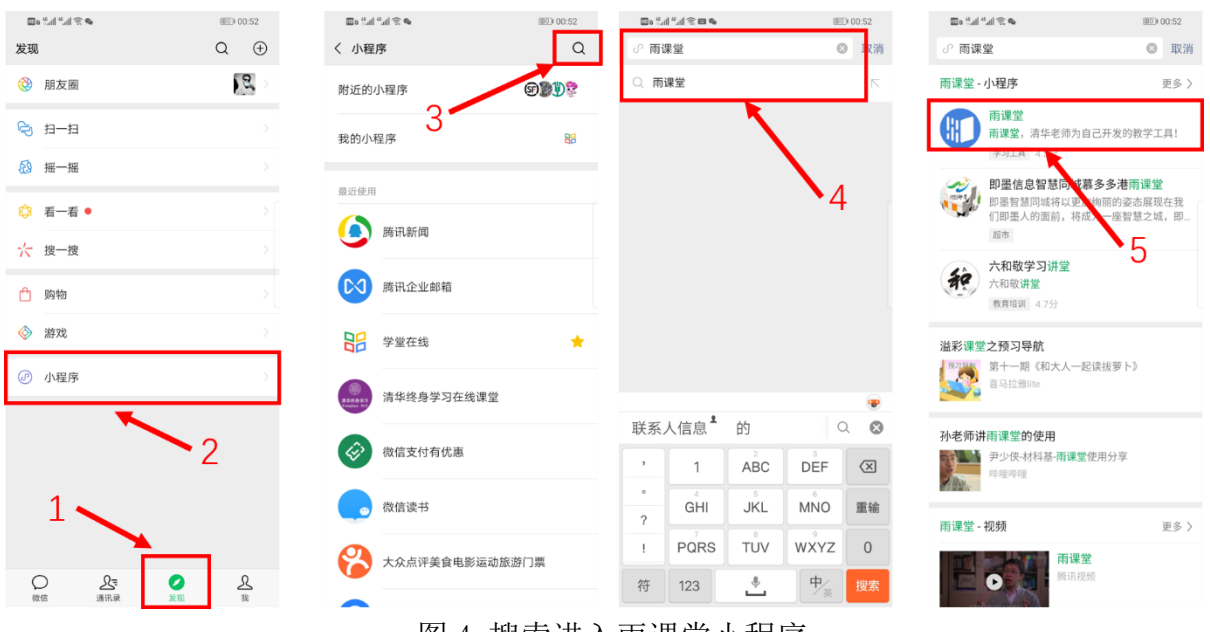

图 4 搜索进入雨课堂小程序

进入雨课堂小程序后,在小程序上方若发现有"你有 1 个课 正在上课"的提示,点击该提示即可进入直播。如图 5 所示。

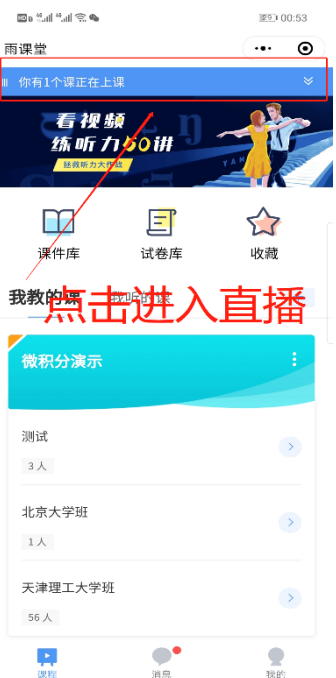

图 5 小程序进入直播界面

(3)从雨课堂公众号的功能菜单进入直播

从雨课堂公众号菜单里【我的】-【课程】进入雨课堂功能 界面,若看到页面上方有"你有1个课正在上课"的提示,点击 该提示即可进入直播。如图 6 所示。

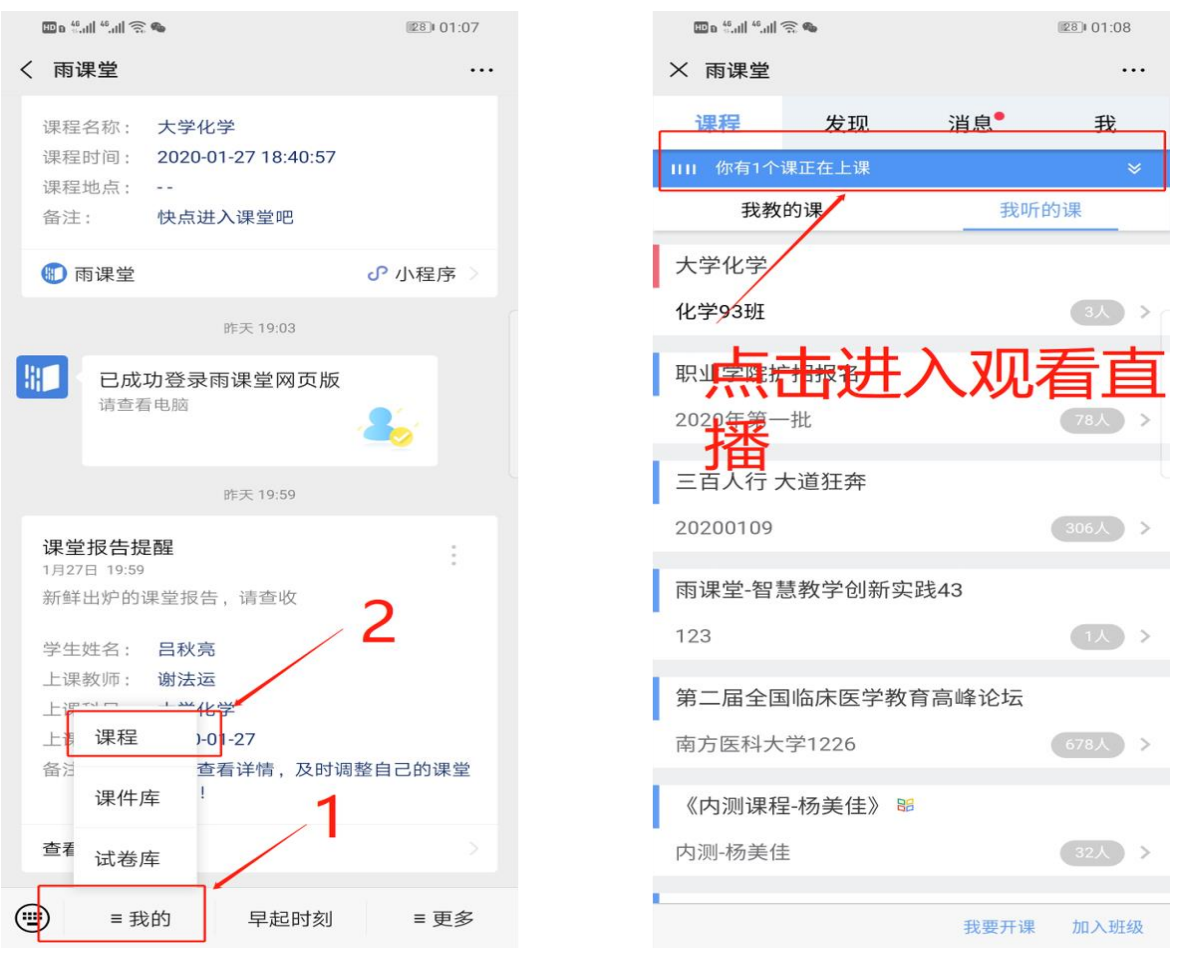

#### 图 6 公众号进入直播

(4)通过浏览器进入观看直播(推荐用 Chrome、火狐)

通过浏览器进入雨课堂网页版(http://www.yuketang.cn), 点击右上角【登录网页版】,如图 7 所示。之后用绑定了账号的 微信扫码进入课程观看页面。

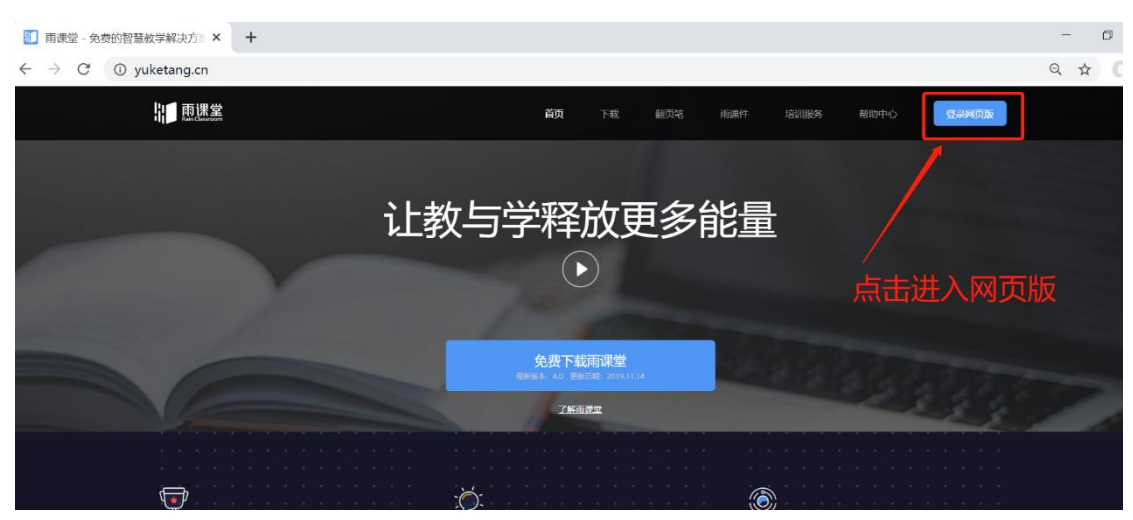

进入课程观看页面后,按照图 8 的箭头指示点击进入当前直 播页面。

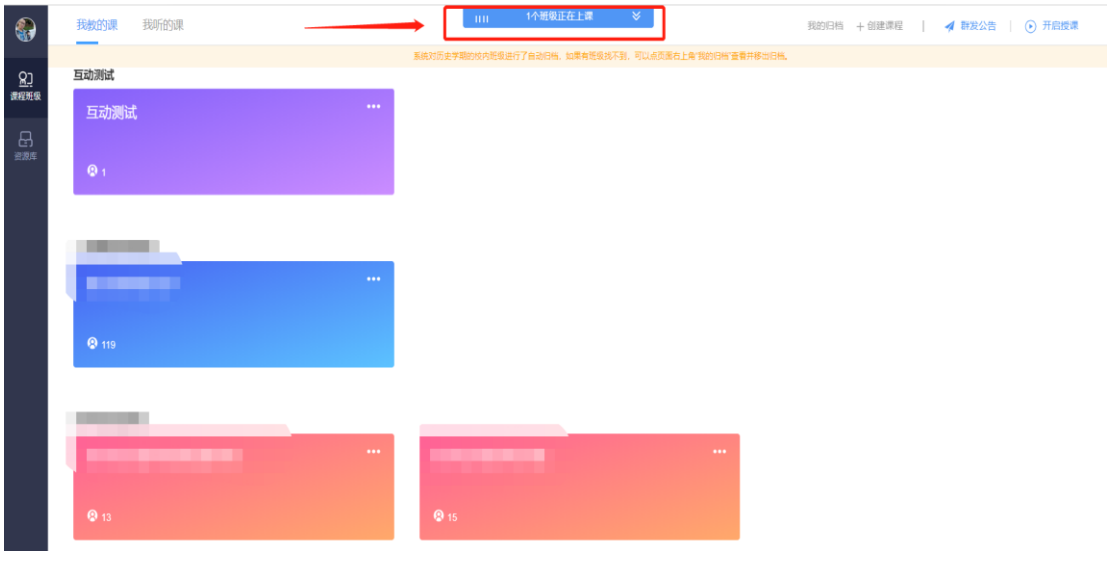

图 8

### 第四步:观看直播

学生端手机端视频直播效果预览如图10所示,无论使用语音 直播或视频直播,远程授课可同时进行随堂测试、弹幕、投稿等 课堂活动。

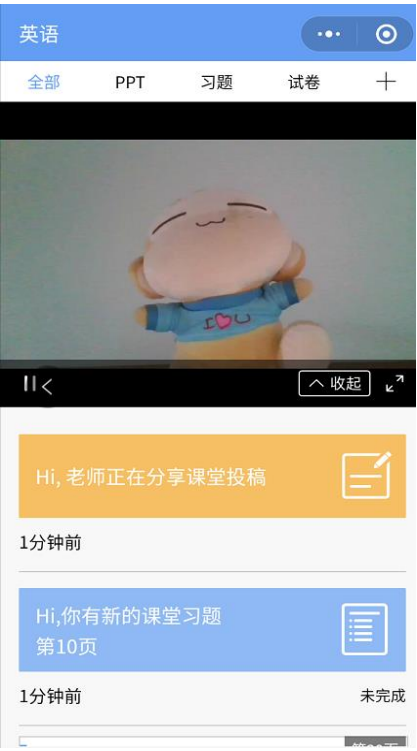

图 9 学生手机端直播预览效果

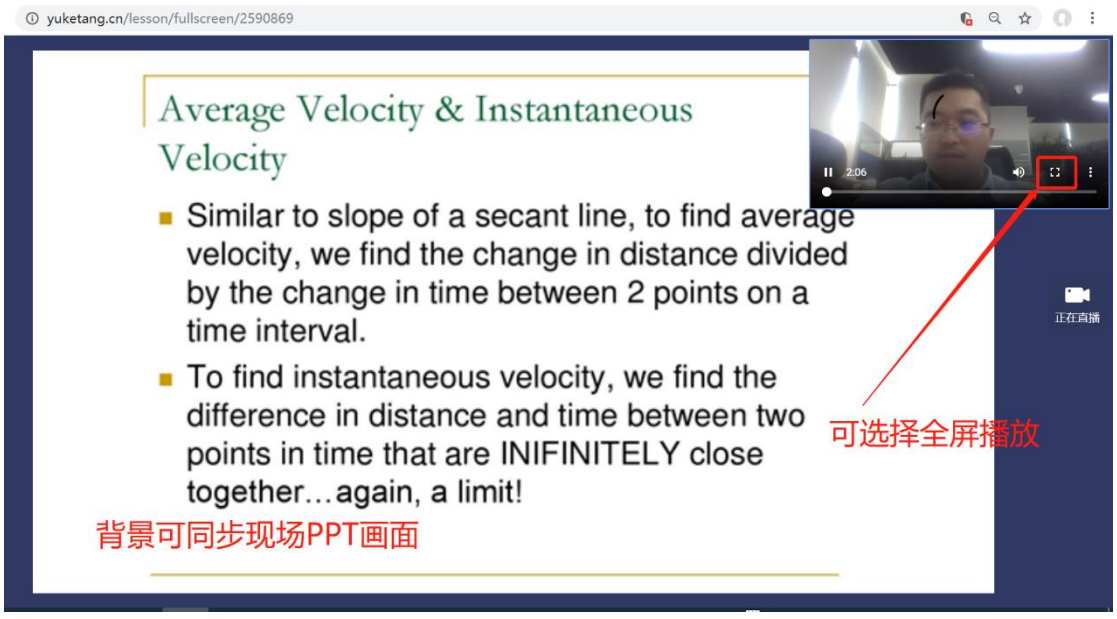

#### 图 10 学生电脑观看视频直播效果

#### 第五步:参与师生互动

(1)课堂匿名不懂反馈

每页 PPT 下的【收藏】按钮帮助各位同学及时收藏下老师敲 黑板的重点 PPT, 方便课后复习查看, 如图 11 所示。(温馨提

示:听课过程中,哪里不懂点哪里,以便下次课老师把多数同学 不懂的知识点重 新讲解,千万别羞涩, 匿名的!)

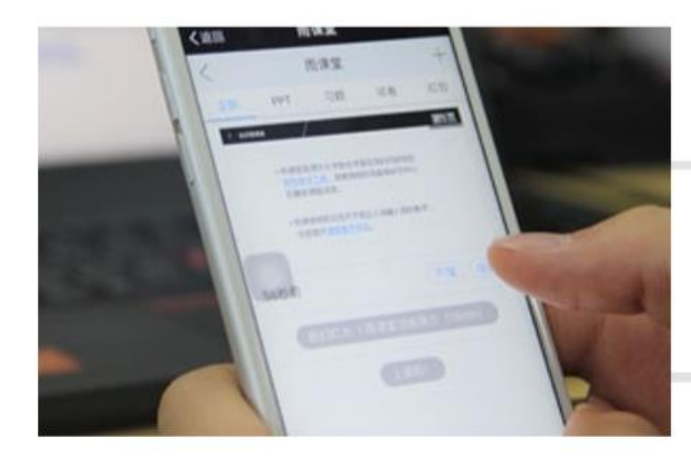

点击【不懂】匿名反馈

图 11 学生匿名反馈操作

(2)限时答题

在上课过程中,老师会发送题目,而且还有限时题目哦,操 作过程见图 12 所示。(温馨提示:各位同学每一次的作答行为 都会被系统记录,成为期末平时成绩的一部分。所以一定认真作 答哦!)

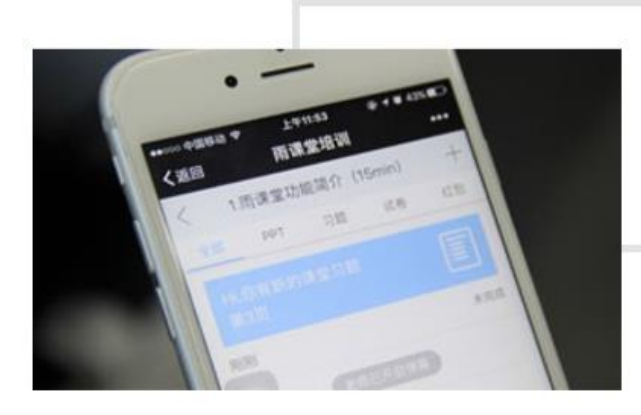

教师手机端发送题目 后,各位同学的手机 会收到提醒。

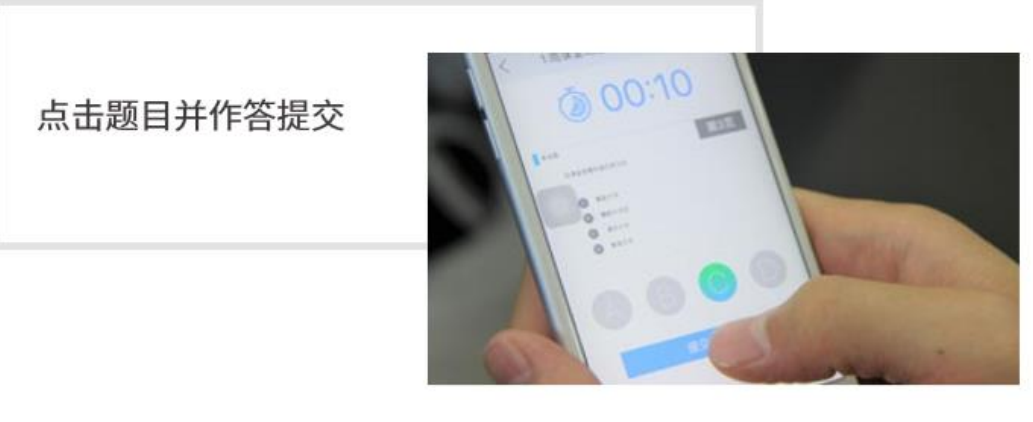

图 12 习题作答

(3)弹幕投稿

点击手机屏幕右上角的【+】,选择【发送投稿】,就可以 随时发送图文消息给老师,如图 13 所示。

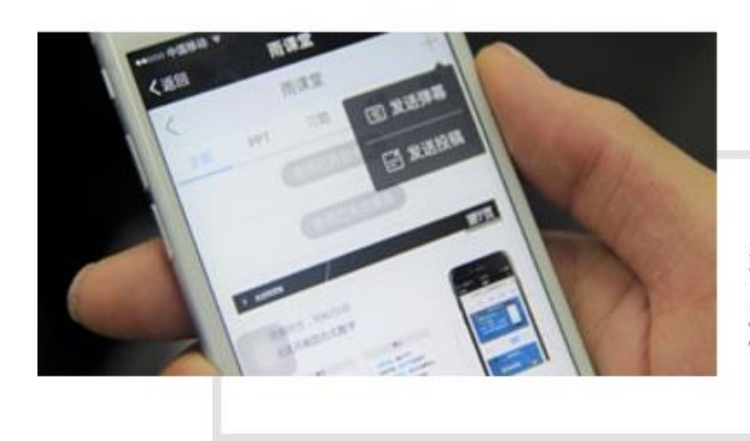

在老师开启弹幕后, 还可以发送弹幕哦!

图 13 弹幕投稿操作

(4)关注学习报告

每次直播结束后每位同学都会收到雨课堂自动推送给大家 的学习报告。错误习题、不懂课件、收藏课件、课程 PPT, 雨课 堂都帮各位同学整理好,关注每一节课的动态,助力你的改变和 成长,如图 14 所示。

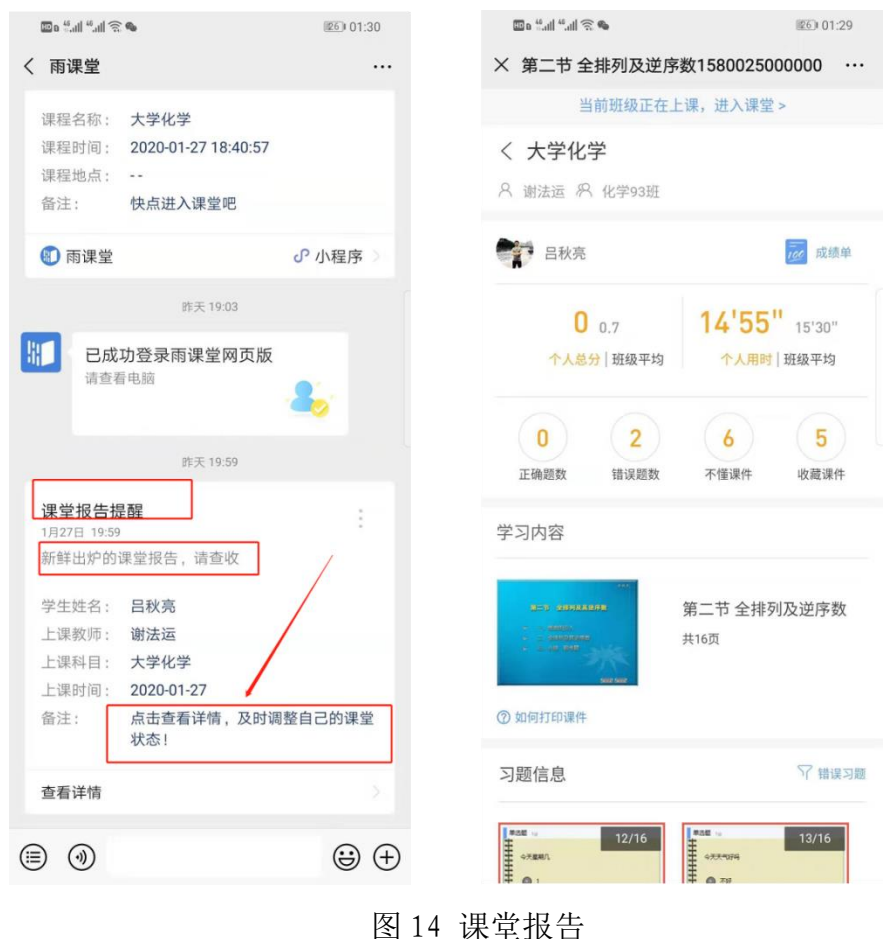

#### 第六步: 课下自主学习

(1)及时完成预习任务

若老师给学生推送了预习资料,各位同学将在雨课堂公众号 里收到相应的通知提醒,点击该提醒即可启动预习,预习之后带 着思考去上课。(温馨提示:请在老师规定时间内完成预习。老 师能看到你什么时候完成预习,预习了哪几页等信息)

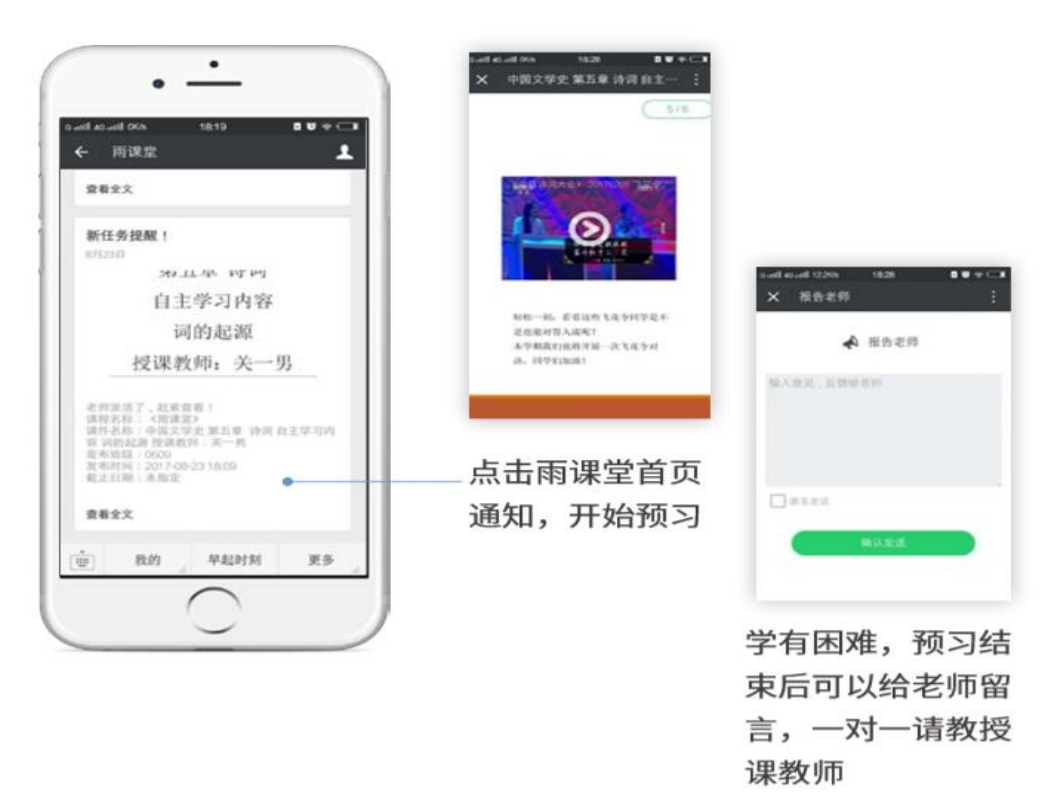

图 15 接收预习任务并完成预习

(2)认真做好课后作业

若老师给学生推送了课后作业,各位同学可在雨课堂公众号 收到相应通知提醒,点击该提醒即可开始作答。(温馨提示:请 在老师规定时间内完成作业。老师能看到你什么时候完成作业, 都做了哪些题等信息)

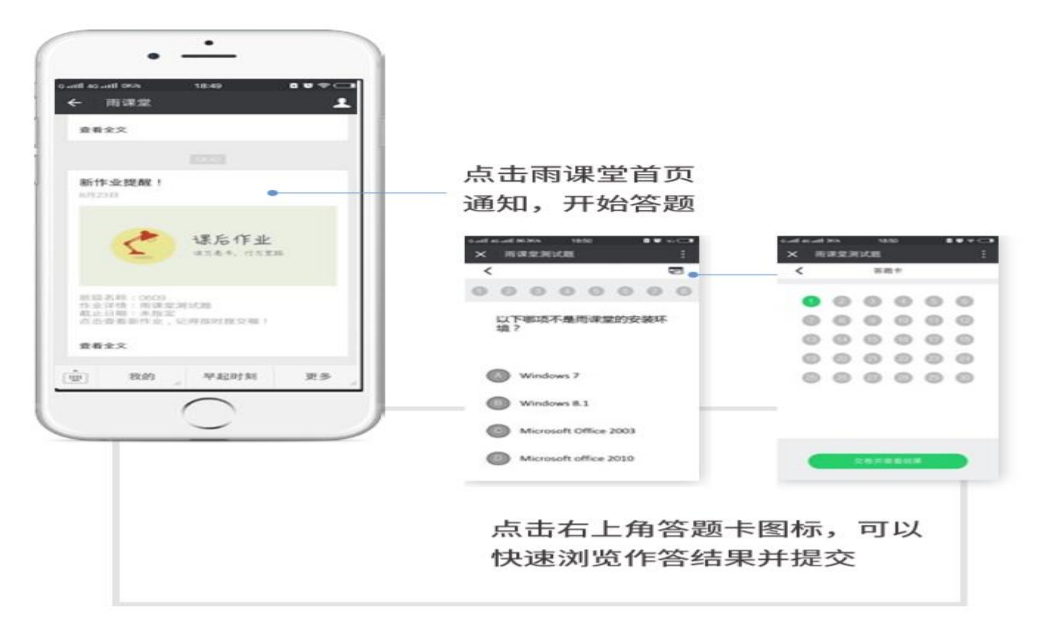

图 16 作业提醒

### 超星学习通学生使用手册

一、移动端登陆及使用

#### 1."学习通"下载及登录

(1) 在软件市场里搜索"学习通"APP, 下载并打开软件, 点击 首页右下角"我"一上方"请先登录"一"新用户注册",输入 手机号、验证码、密码点击下一步;

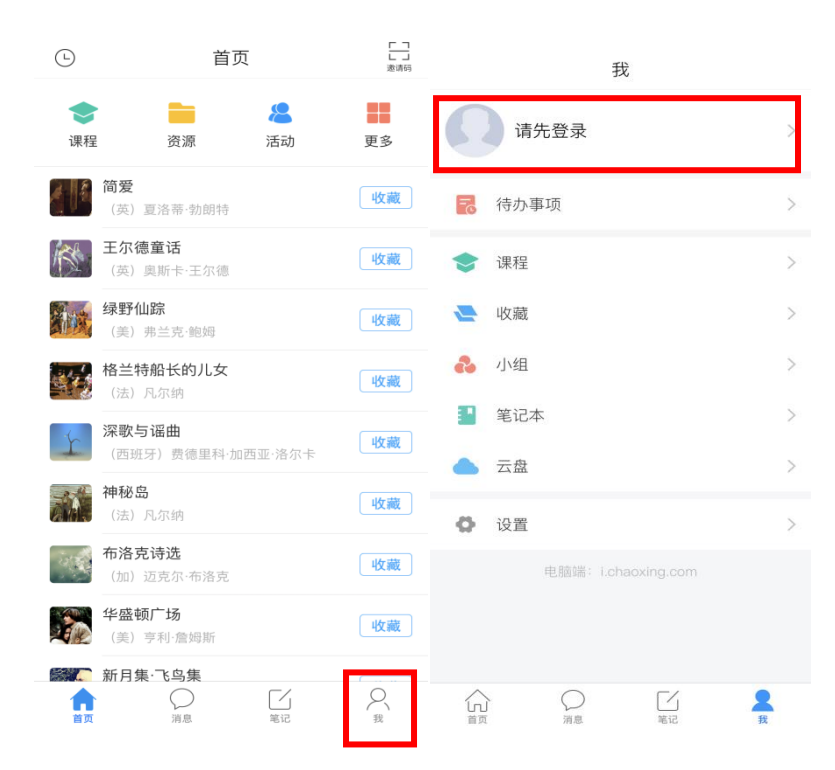

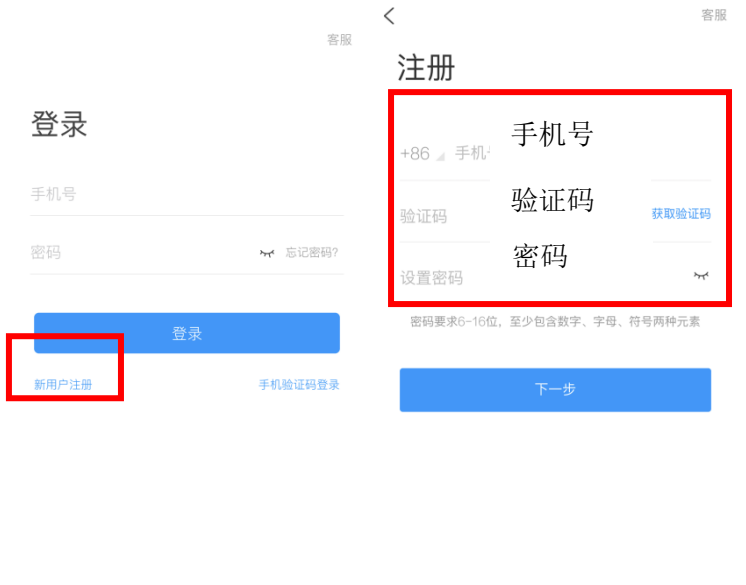

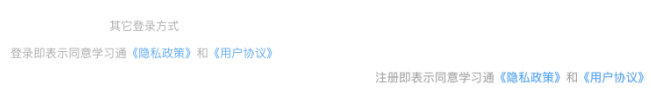

(2)登录成功后,请前往"设置"—"账号管理"—单位设置 输入学校以及学号绑定账号。

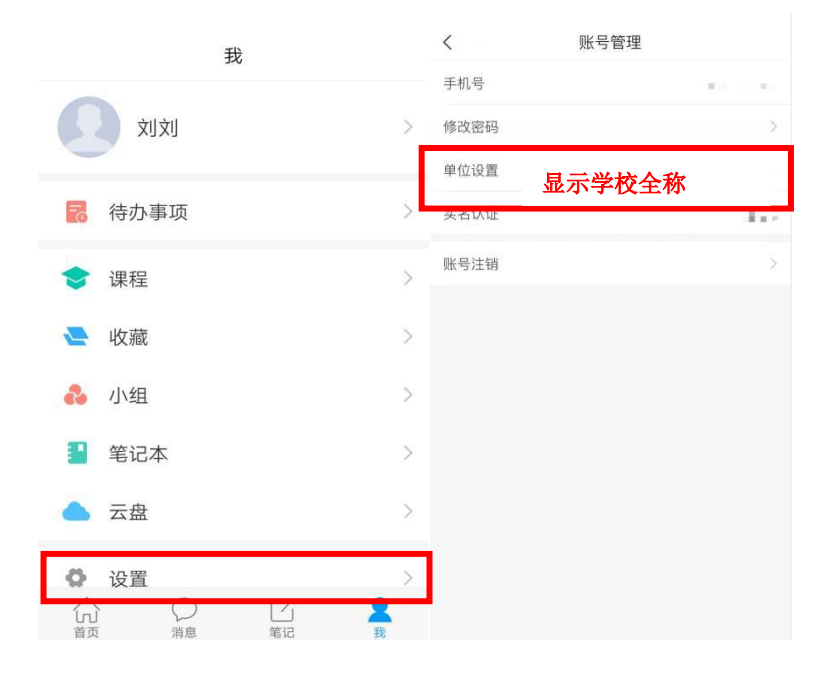

#### 2.学习通学习课程

(1)登录后点击首页的"课程"—选择要学习的课程;

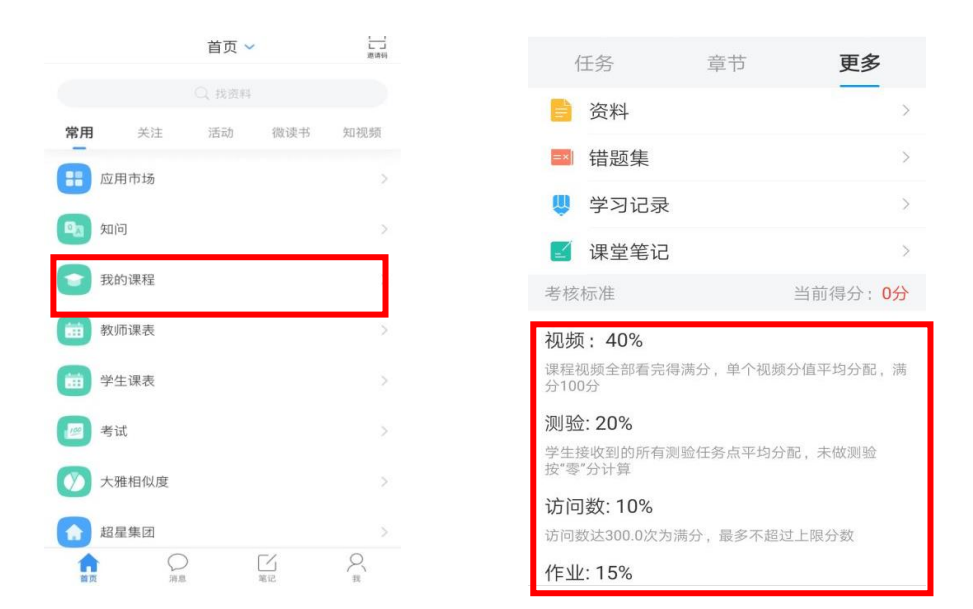

在任务模块下可以进行讨论、作业、考试,接收课堂活动、通知 等;

在章节模块下可以进行课程的学习;

在更多模块下可以查看资料、学习记录等。

(2)查看课程考核比例权重:

点击"更多"模块,下方可以看到本门课程具体的考核比例设置 和当前得分。

### 二、电脑端登录及使用

1.电脑端登录网址: http://hrbeu.fanya.chaoxing.com 登 录

2.点击页面中的登录按钮,输入学号或手机号及密码进行登 录。

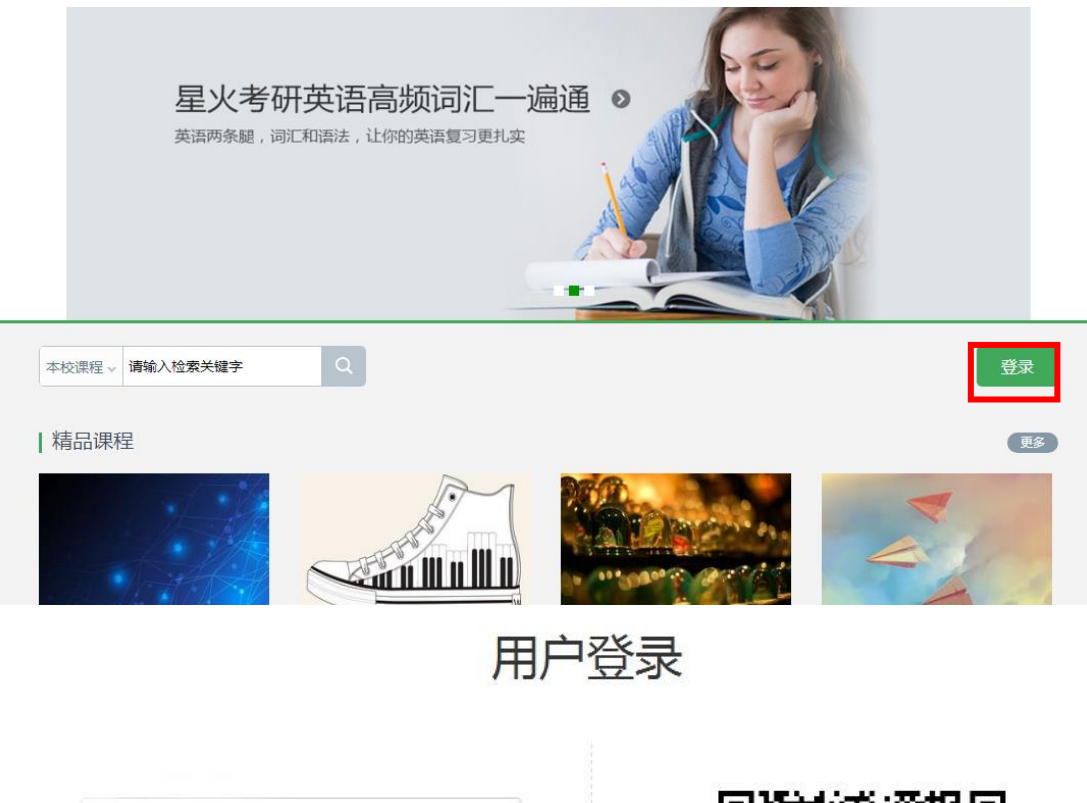

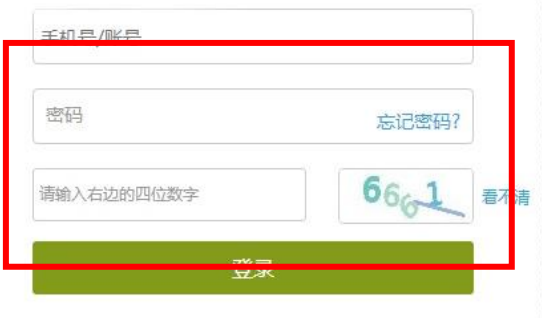

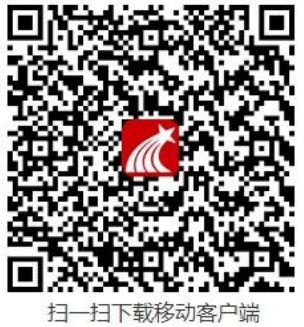

#### 3.课程学习

### 点击"我学的课"—选择要学的课程进入学习页面;

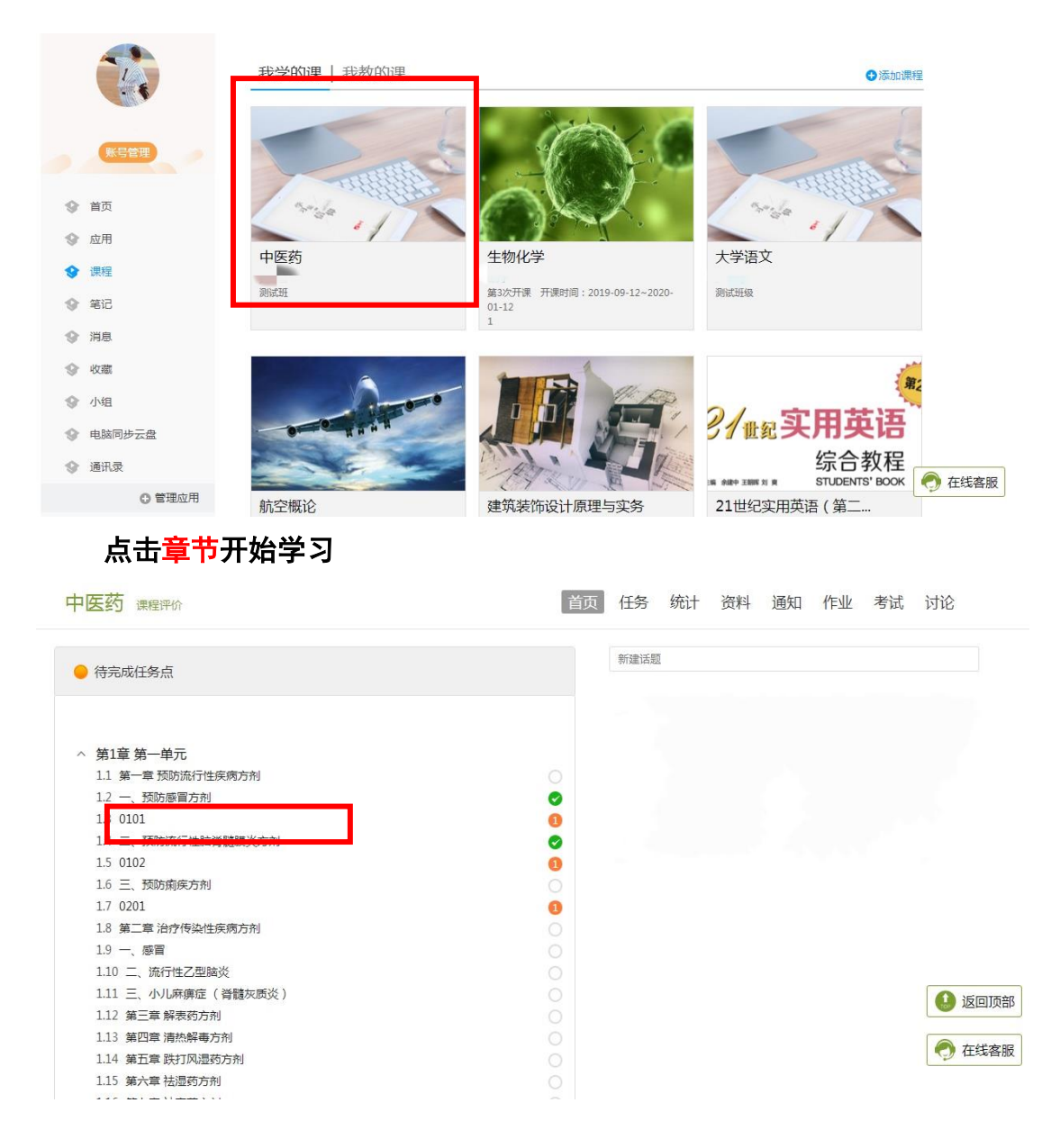

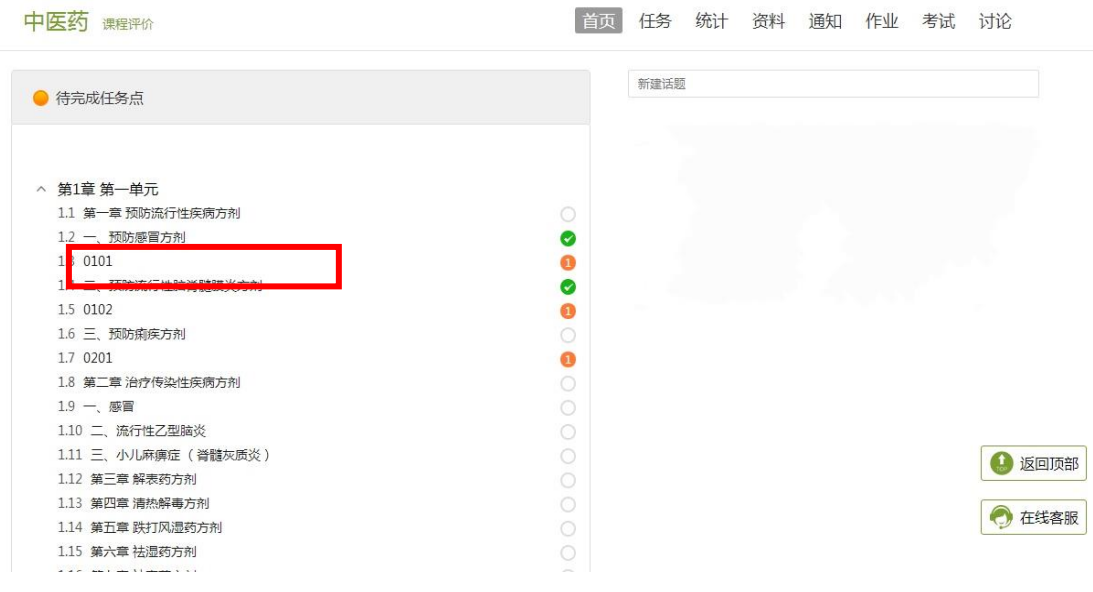